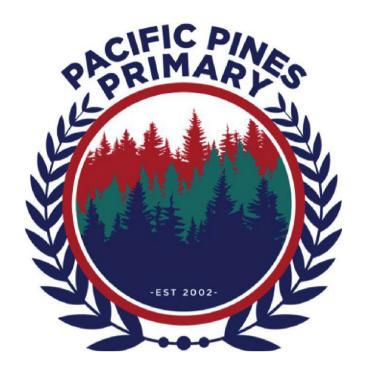

# Pacific Pines Primary School

## Preparing Your Childs iPad

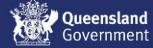

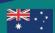

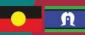

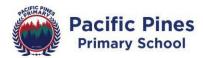

### On-boarding Checklist 2024 Please present this completed form to the classroom teacher

on your first day of participation in the program.

#### **Student/Family Checklist:**

| Activi | ty                                                                                                    | Completed?<br>(Please tick) |
|--------|----------------------------------------------------------------------------------------------------|-----------------------------|
| 1.     | <b>Check</b> your child's iPad is 2021 iPad 9th Gen (64GB minimum which is standard) 10.2" Wi-Fi, capable of running the latest iOS software. (*iPad 7 or 8 would be acceptable)                                                                                                    |                             |
| 2.     | Apple ID: Please ensure that the iPad is set up using your child's own Apple ID by creating a new icloud email with a variation of their name. This is established through Family Sharing. Please do not establish the iPad with a shared parent Apple ID. We advise that you do not tell your child the Apple ID/Password).                                                           |                             |
| 3.     | <b>Family Sharing:</b> Correctly creating your child's own Apple ID will ensure that they are only accessing age-appropriate Apps and content in Safari. This can be done through Apple's Family Sharing.                                                                                                    |                             |
| 4.     | Name your child's iPad  Name your child's iPad with their name  Settings > General > About > Name  Also, label your child's iPad case with their name.                                                                                                    |                             |
| 5.     | Name your child's Accessories iPad Case with keyboard Headphones Stylus                                                                                                    |                             |
| 6.     | Add a Lock Screen passcode  All 1:1 iPads must have a lock screen passcode. Use thumb print or facial recognition.  How to change your passcode on your iPhone, iPad, or iPod                                                                                                    |                             |
| 7.     | Add a Lock Screen photo of your child's face Adding a photo to the Lock Screen: Take a photo of your child using the Camera App. Tap the "Settings" icon on your iPad's Home screen to launch the Settings App. Tap "Wallpaper" and then tap "Choose a new wallpaper." Select "Camera Roll" and select the photo of your child Select "Select Set Lock Screen" Close the Settings App. |                             |

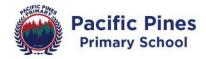

| Family other's How to               | - Family Sharing Sharing makes it easy for up to six people in your family to share each iTunes, Books and App Store purchases without sharing accounts. create a child account with Family Sharing on iPhone or iPad - Apple to - Youtube |  |
|-------------------------------------|----------------------------------------------------------------------------------------------------|--|
| Every D<br>From (7                  | Downtime s > Screen Time > Downtime > (Slide to green = on) Day (tick) 7:00pm) To (7:00am) support.apple.com/en-au/HT208982                                                                                                    |  |
| except Social Games Entertai Add We | s > Screen Time > App Limits > Add Limit > (select Apps you'd like to limit for Education)  nment                                                                                                    |  |
| Settings<br>Gesture                 | - Multitasking Gestures s > Home Screen & Dock > Multitasking > Allow Multiple Apps and es (select each function to green) navigate iPad Pro with gestures — Apple Support                                                                 |  |
| Settings                            | - Speak Selection s > Accessibility > Spoken Content > Speak Selection (Slide to green = on) set up Speak Selection on iPad — Apple Support                                                                                                |  |
|                                     | f – Background refresh s > General > Background App Refresh (Slide to grey = off)                                                                                                    |  |
| Settings<br>Use Dic                 | - Dictation s > General > Keyboards > Enable Dictation ctation in Notes — Apple Support - YouTube have your iPhone and iPad speak each word as you type                                                                                    |  |
| Settings                            | - Predictive Text s > General > Keyboards > Predictive use QuickPath to type faster on your iPad - YouTube                                                                                                    |  |
|                                     | ur iPad language to English<br>s > General > Language & Region > iPad Language – English                                                                                                    |  |
|                                     | <b>− Dictionary</b><br>s > General > Dictionary > English (UK)                                                                                                    |  |
| Settings                            | e – Automatic downloads s > App Store > Automatic downloads > Apps, App Updates, In-App s & Reviews, Offload Unused Apps (Select to grey = off)                                                                                            |  |

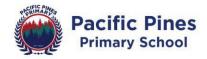

#### 19. Add Communication Limits

Settings > Screen Time > Communication Limits >
During Screen Time > Contacts Only (tick)
During Downtime > Specific Contacts (tick) > Choose From My Contacts > (select parents/carers contact)

#### 20. Set up Content and Privacy Restrictions

Settings > Screen Time > Content & Privacy Restrictions > (slide to green = on) iTunes and App Store Purchases > Require Passcode > Always Require (tick) Content Restrictions >

Age Classification For > Australia
Music, Podcasts, News and Workouts > Clean
Movies > G or Don't Allow
TV Shows > G or Don't Allow

Books > Clean

Apps > 9+

Web Content > Limit Adult Websites
Location Services > Don't Allow

#### 21. Check pre-installed Apps are active

| 21. Check pre-mstalled A         | 21. Check pre-installed Apps are active |             |  |  |
|----------------------------------|-----------------------------------------|-------------|--|--|
| Apple Music                      | Calendar                                | Contacts    |  |  |
| Files                            | Mail                                    | Maps        |  |  |
| Measure                          | Notes                                   | Photo Booth |  |  |
| Shortcuts                        | Find My iPhone                          | Tips        |  |  |
| Voice Memos                      | Reminders                               |             |  |  |
| 22 Install Intune Company Portal |                                         |             |  |  |

#### 22. Install Intune Company Portal